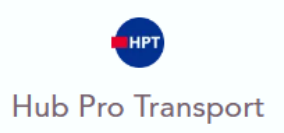

# Je souhaite obtenir une carte tachygraphe

### Je dispose de deux choix :

Faire une demande

- Je peux faire ma demande sur mon espace personnel.
- Ou désigner mon entreprise pour réaliser mes charges administratives.

# Mode opératoire : Accéder au formulaire de demande

#### **Etape 1 : Je clique sur « Mes demandes ».**

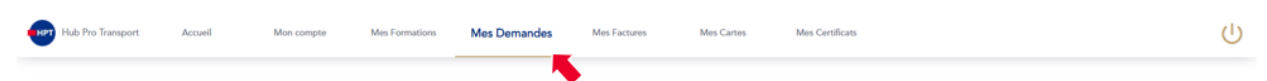

#### **Etape 2 : Je clique sur « Faire une demande ».**

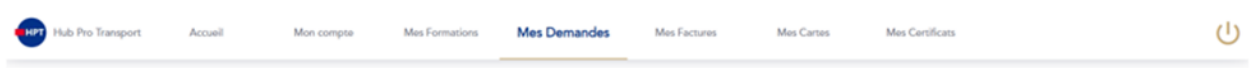

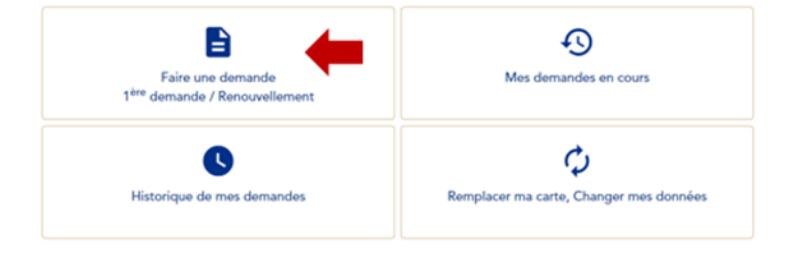

### **Etape 3 : Je sélectionne mon type de carte "TACHYGRAPHE".**

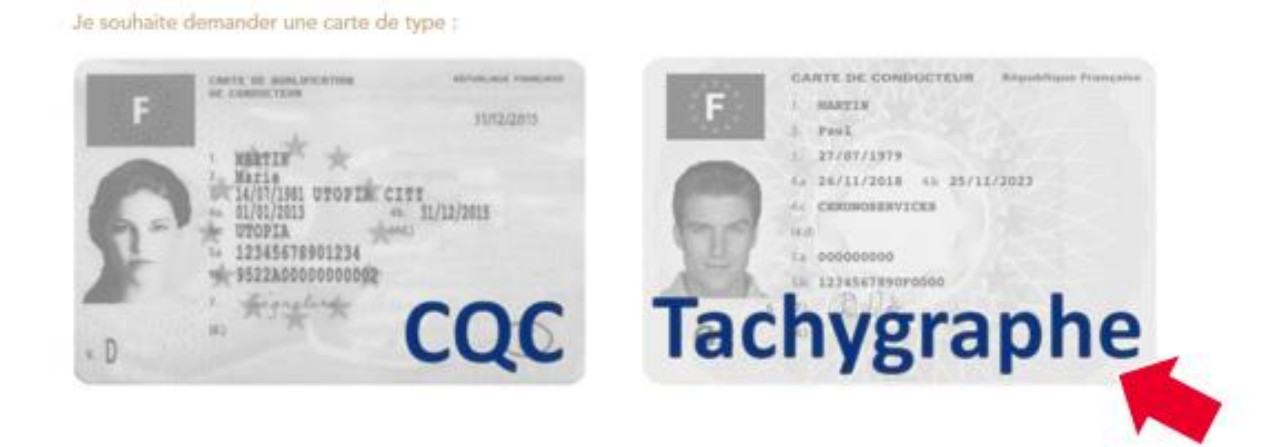

### **Etape 4 : J'accède à la liste des documents que j'aurais à fournir pour réaliser ma demande.**

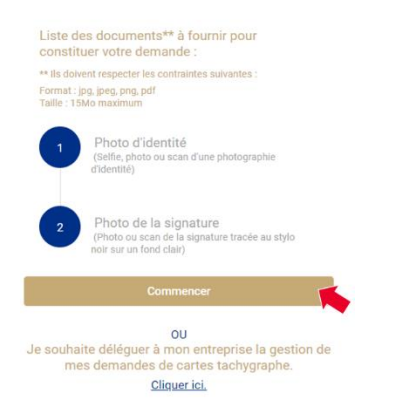

# Mode opératoire : CHOIX 1 : Réalisation de ma demande depuis mon espace

Ma demande s'articule en cinq étapes :

- Etape 1 « Permis » : *Uniquement pour un permis de conduire étranger.*
- Etape 1 ou 2 « Carte ».
- Etape 2 ou 3 « Adresses ».
- Etape 3 ou 4 « Récapitulatif ».
- Etape 4 ou 5 « Paiement »

Il est possible d'accéder à l'étape suivant en cliquant sur le bouton « Suivant », uniquement si l'étape en cours est entièrement traitée (toutes les informations et/ou documents sont correctement fournis). Il est également possible de revenir sur chacune des étapes passées en cliquant sur le bouton « Précédent »

### Etape 1 – Formulaire du permis (cette étape est requise uniquement pour les conducteurs détenant un permis étranger)

Je dois renseigner les informations inscrites sur mon permis de conduire. Certaines informations sont déjà renseignées car je les ai fournies lors de la création de mon compte.

Je dois ensuite fournir la copie recto / verso de mon permis de conduire.

o Au clic sur le bouton « Ajouter » je peux charger un document que j'ai déjà dans mon téléphone ou ordinateur, je peux également faire une photo de mes documents si je réalise ma demande avec mon téléphone portable.

A noter : Si l'image du document que j'ai téléchargée est de biais ou non centrée je peux la retourner ou la recadrer en utilisant les icones encadrés ci-dessous :

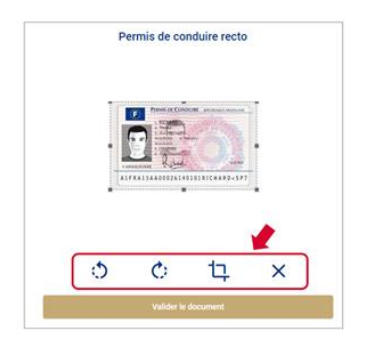

## Etape 2 – Fourniture de ma photo, de ma signature et de ma langue de préférence

De la même façon que pour le permis de conduire, je dois fournir :

- Une photo d'identité (scannée, photographiée et ou un selfie sur fond clair). Cette photo figurera sur ma carte Tachygraphe.
- Une photo de ma signature (tracée au stylo noir sur une feuille blanche vierge). Cette image figurera également sur ma carte Tachygraphe.
	- o *Si vous avez déjà réalisé une demande sur votre espace personnel, la signature fournie lors de cette demande a été conservée, vous n'avez plus à l'ajouter à votre demande.*
- La langue de préférence (cette sélection permet qu'une fois l'insertion de votre carte dans le tachygraphe, celui-ci inscrit les informations dans la langue de votre choix).

A noter : Si l'image du document que j'ai téléchargée est de biais ou non centrée je peux la retourner ou la recadrer en utilisant les icones encadrés ci-dessous :

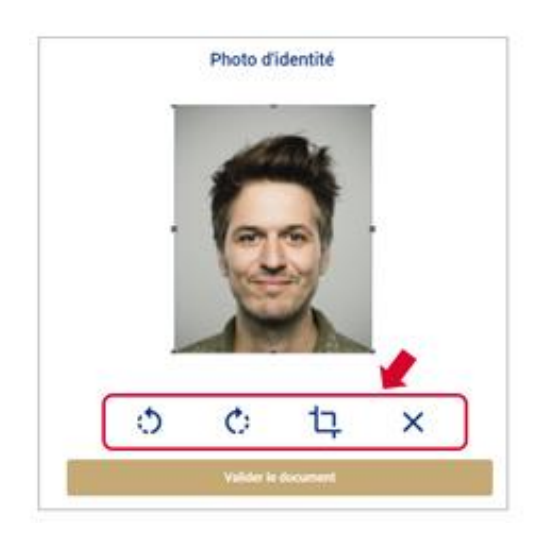

### Etape 3 – Préciser mes adresses postales

- Adresse de résidence : Je dois renseigner mon adresse de résidence et cocher la case attestant qu'en tant que détenteur d'une carte Tachygraphe, je réside en France au moins 185 jours par année civile.
	- o Le champ « Veuillez saisir votre adresse » me propose des adresses référencées par la poste au fur et à mesure de ma saisie.

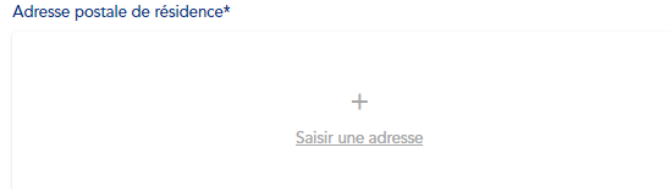

Je déclare sur l'honneur résider au moins 185 jours par année civile en France. \*

- Adresse de livraison : Je peux choisir l'adresse à laquelle je souhaite recevoir ma carte en cliquant sur « Saisir une adresse ».
- Adresse de facturation : Je dois renseigner l'adresse qui figurera sur mes factures.

#### A noter :

- Je peux choisir de désigner un destinataire si la carte est expédiée à une autre adresse que la mienne.
- Si mon adresse n'est pas référencée, je peux cliquer sur la case à cocher « mon adresse n'est pas reconnue » pour saisir entièrement à la main mon adresse de livraison.

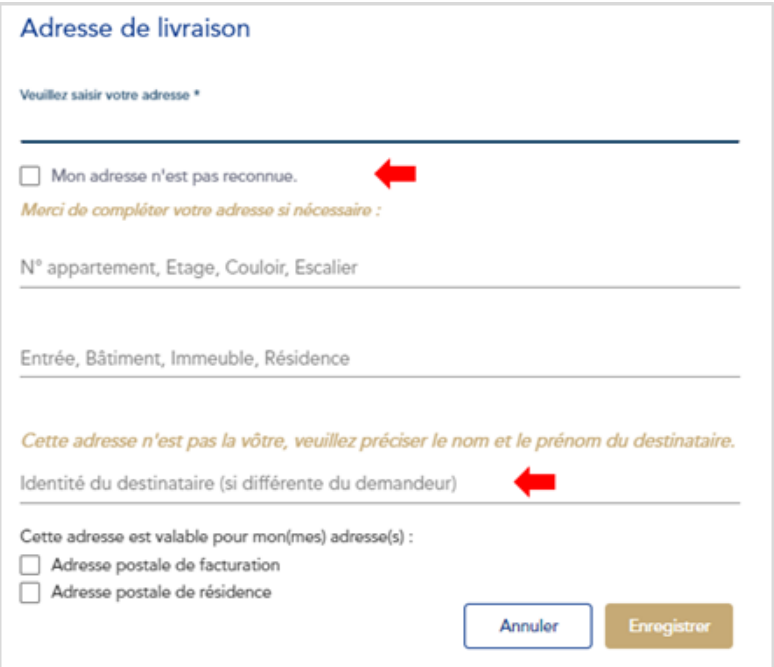

### Cette adresse sera mémorisée et modifiable lors de mes prochaines demandes de cartes.

A noter :

Lorsque je saisis une adresse, je peux la dupliquer sur mes autres adresses (livraison et/ou facturation) pour éviter de saisir à plusieurs reprises mon adresse, je peux la dupliquer si je souhaite utiliser la même adresse pour chacune d'elle en cliquant sur les cases

#### Etape 4 – Valider mon récapitulatif

### Faire une demande  $\circ$  $\circledcirc$  $\odot$ Mon permis Sexe : MASCULIN Nom: TOMY Prénom(s) : JULES Date de naissance : 01/01/1970 Lieu de naissance : DOUA Numéro de dossier du p ire : 88766 prité de délivrance : PREFET Pays de délivrance : AUTRE **Pièces instificatives**  $\langle \mathbf{F} \rangle$ D1FRA13AA000026140101JULES<SP8

Avant de valider l'envoi de ma demande, je peux relire l'ensemble des informations que j'ai renseignées et visualiser les pièces justificatives que j'ai fournies :

- Si je me rends compte d'une erreur, je peux revenir sur l'étape concernée en cliquant sur « Précédent »
- Si je ne souhaite pas modifier d'information ou de document alors je peux cliquer sur valider.

Je coche l'engagement indiquant que les informations et documents fournis sont authentiques et je clique sur le bouton "Payer".

### Etape 5 – Payer

Je suis dirigé vers la page de paiement pour payer ma demande de carte à l'aide de ma carte bancaire. Une fois mon paiement validé, ma demande est envoyée à IN Groupe pour être traité. Je peux retrouver le suivi de ma demande ainsi que son récapitulatif dans la rubrique « Mes demandes en cours » de l'onglet « Mes demandes ».